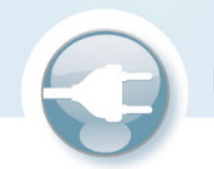

**Modem TC7210** 

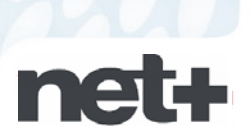

# 1. Branchement du modem

**Identification des éléments**, de haut en bas :

- A. bouton Wi-Fi :
- pression longue pour activer le Wi-Fi Protected Setup (WPS) ;
- pression courte pour activer/désactiver le Wi-Fi
- B. deux prises téléphonie (type RJ-11), numérotées 1 et 2
- C. quatre prises réseau (type RJ-45), numérotées 1 à 4
- D. prise USB
- E. trou pour le bouton de remise à zéro, nommé "Reset"
- F. prise coaxiale
- G. prise d'alimentation
- H. bouton d'alimentation I/O (ON/OFF)

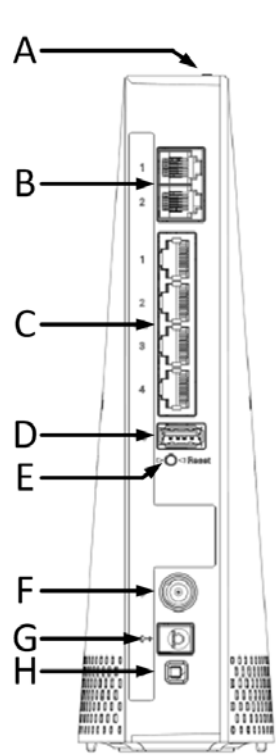

## **Branchements nécessaires**

- 1. Branchez le câble coaxial qui relie votre modem **F** à la prise téléréseau.
- 2. Si vous disposez du service de téléphonie, branchez votre téléphone dans la prise téléphonie **B** numéro 1.
- 3. Branchez le module d'alimentation électrique **G**.
- 4. Assurez-vous que le bouton d'alimentation **H** est enfoncé. La phase de démarrage peut durer quelques minutes. Une fois démarré, votre modem est prêt à l'emploi.

# 2. Indicateurs lumineux

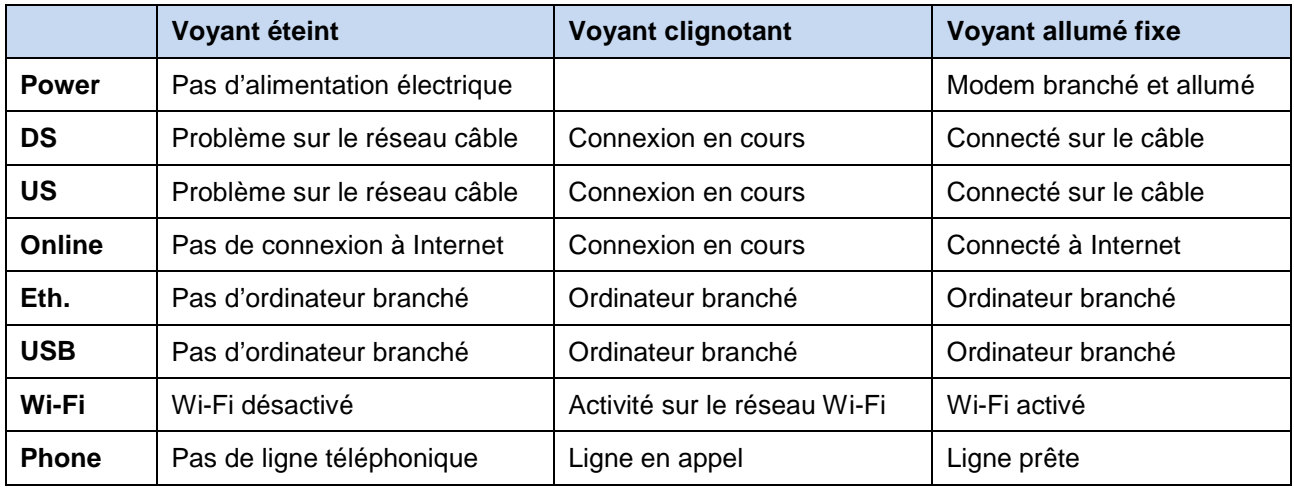

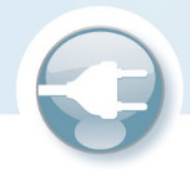

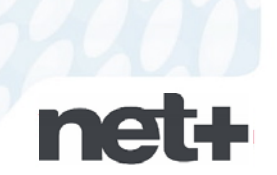

# 3. Branchement et configuration de l'ordinateur

#### **3.1 Connexion par câble réseau**

Cette méthode est la plus simple. Branchez simplement un câble réseau entre l'une des 4 prises réseaux du modem et la prise réseau de votre ordinateur.

#### **3.2 Connexion par Wi-Fi**

L'identifiant réseau (SSID) commence par défaut par « Tech D » puis est suivi de 7 chiffres inscrits sur l'étiquette placée sous le modem (exemple ci-dessous) et le mot de passe (clef WPA2-PSK) est lui aussi inscrit sur cette étiquette.

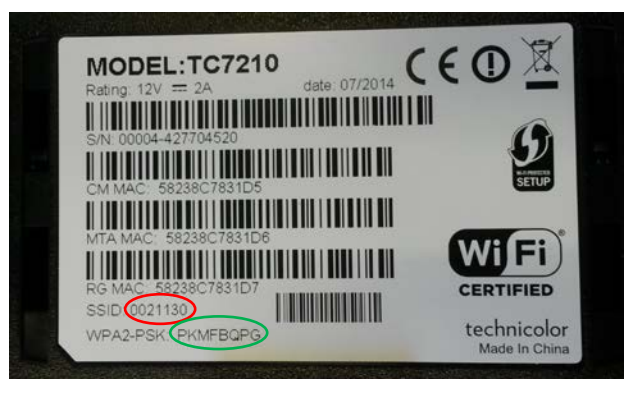

### **3.3 Configuration de l'ordinateur**

Les paramètres de réseau IP (adresse IP, masque de sous-réseau, passerelle, serveurs DNS) sont fournis à votre ordinateur automatiquement par le modem (via le protocole DHCP) dès que la connexion réseau est établie (câble branché ou Wi-Fi connecté). La configuration par défaut d'un ordinateur est de recevoir ces paramètres automatiquement.

# 4. Configuration du modem

#### **4.1 Accès au menu de configuration**

L'interface web de configuration est accessible à l'adresse : http://192.168.0.1

Nom d'utilisateur : "" (laisser le champ vide)

Mot de passe : "admin"

- **Attention :** dans un souci de stabilité de la connexion, nous vous recommandons de vous connecter avec un câble réseau, et non en Wi-Fi, pour effectuer la configuration du modem.
- **Remarque :** Par mesure de sécurité, la première fois que vous vous connectez, un assistant vous permet de changer directement le nom d'utilisateur et le mot de passe. Nous vous recommandons de le faire directement. Pour des modifications ultérieures, référez-vous aux différents points suivants.

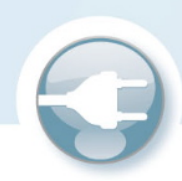

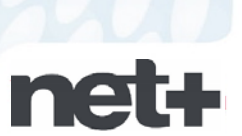

### **4.2 Changement du mot de passe**

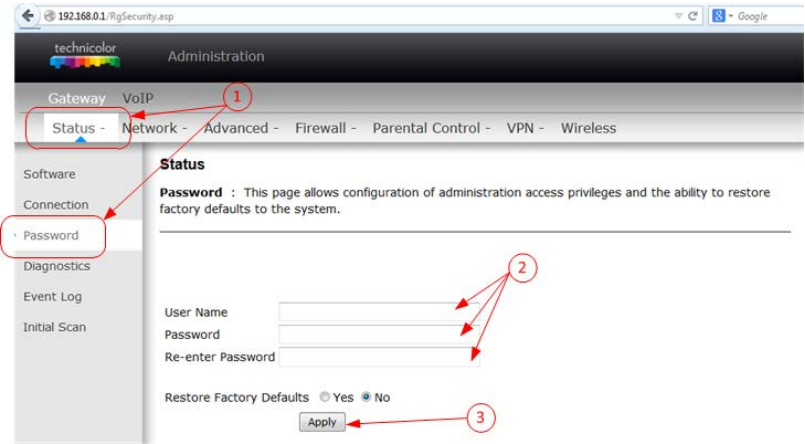

- 1. Cliquez sur « Status » dans le bandeau supérieur, puis sur « Password » dans le bandeau de gauche
- 2. Entrez un nom d'utilisateur, puis le mot de passe, 2 fois
- 3. Validez le changement en cliquant sur « Apply »

## **4.3 Activation/désactivation du Wi-Fi**

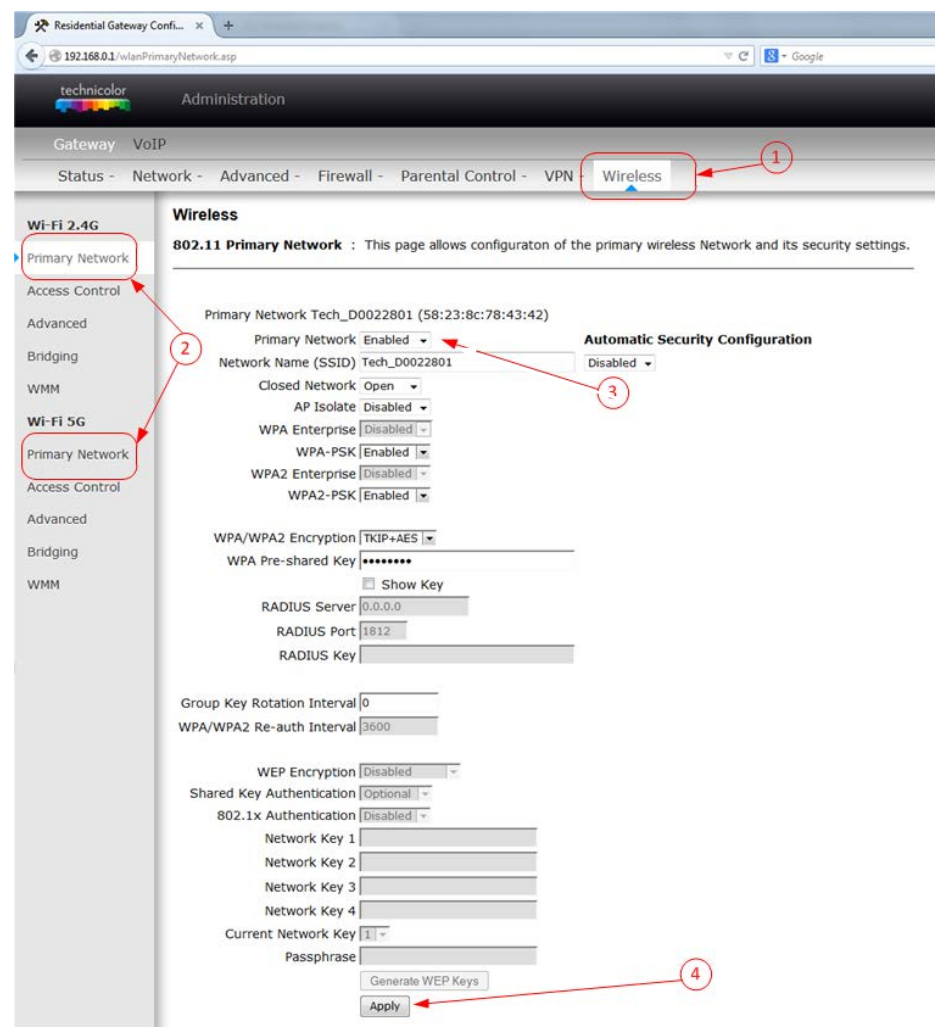

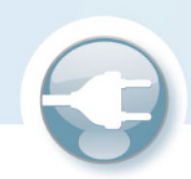

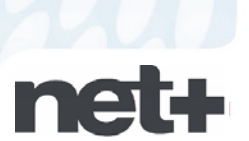

- 1. Cliquez sur « Wireless » dans le bandeau supérieur
- 2. Cliquez sur « Wi-Fi 2.4G/Primary Network » ou « Wi-Fi 5G/Primary Network » dans le bandeau de gauche
- 3. Changez le paramètre « Primary Network » : « Enabled » = Wi-Fi actif, « Disable » = Wi-Fi désactivé
- 4. Validez le changement en cliquant sur « Apply »

#### **4.4 Changement des paramètres Wi-Fi**

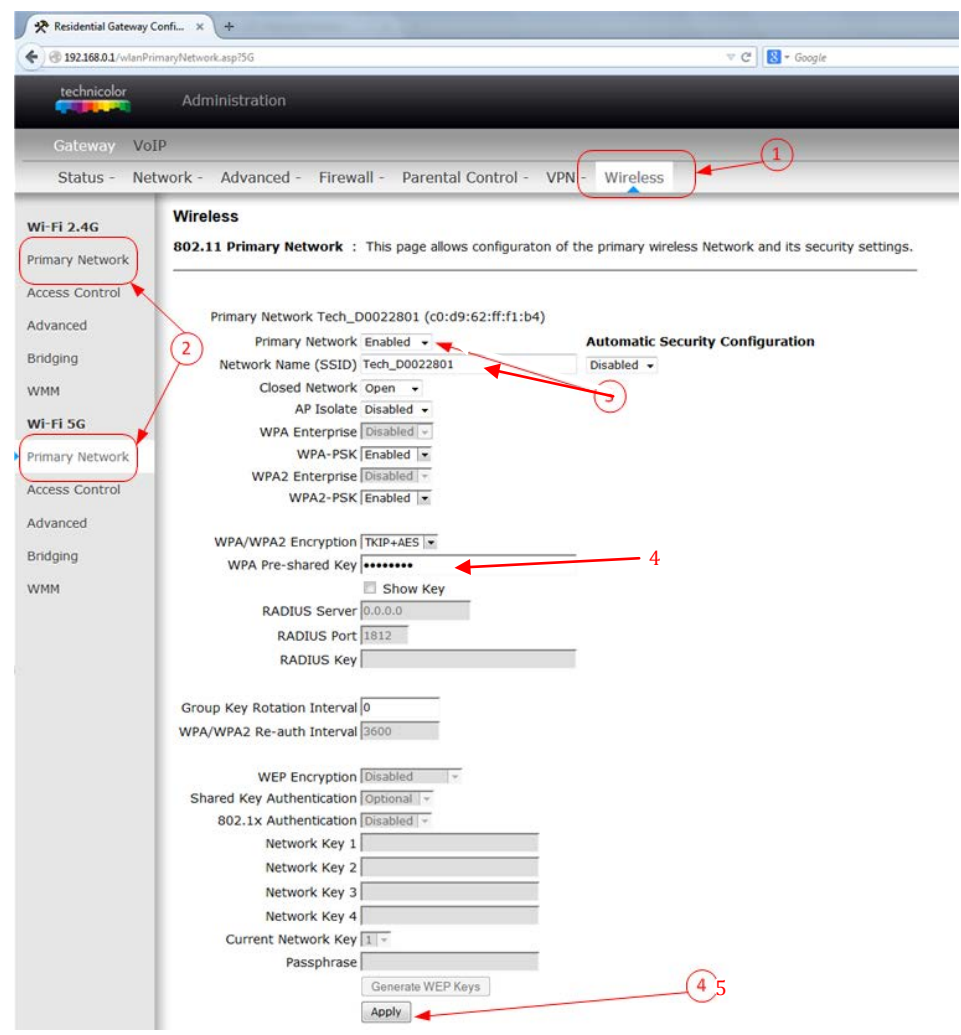

- 1. Cliquez sur « Wireless » dans le bandeau supérieur
- 2. Cliquez sur « Wi-Fi 2.4G/Primary Network » ou « Wi-Fi 5G/Primary Network » dans le bandeau de gauche
- 3. Changez le nom du réseau dans « Network Name (SSID) »
- 4. Changez la clef (le mot de passe) du réseau Wi-Fi dans « WPA Pre-shared Key »
- 5. Validez le changement en cliquant sur « Apply »